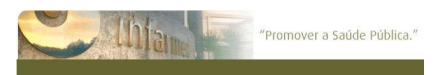

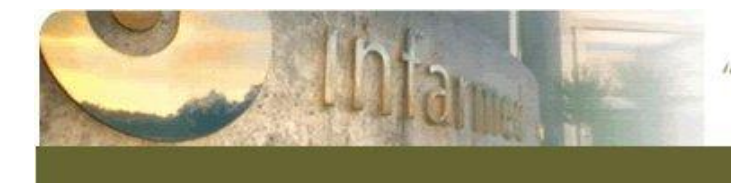

"Promover a Saúde Pública."

# **Registo de operadores económicos de Produtos Cosméticos**

Manual do Utilizador

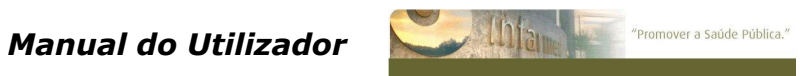

# ÍNDICE

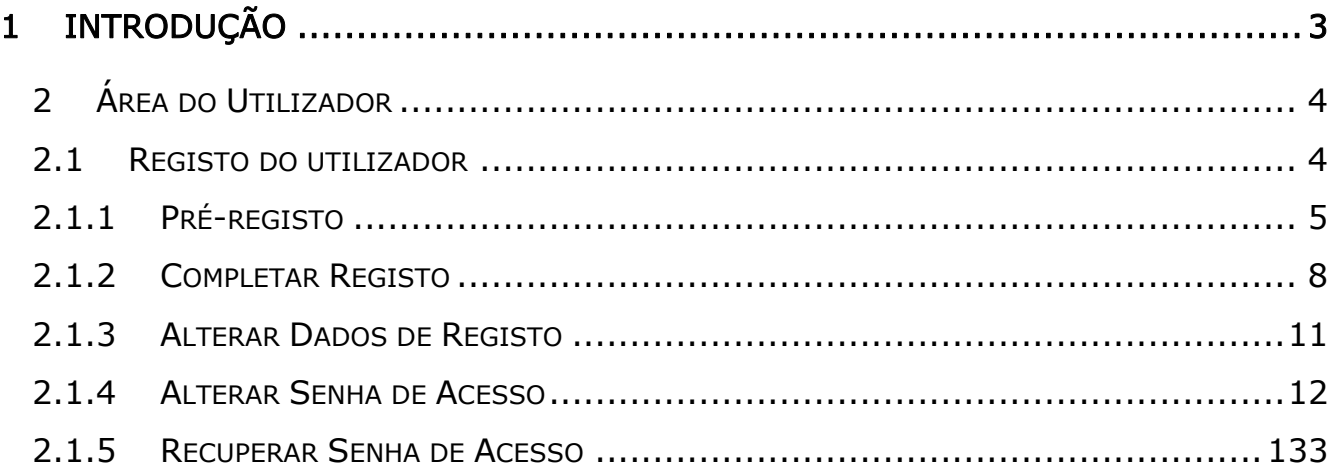

Nota: todos os dados nas imagens são apenas exemplificativos.

# <span id="page-2-0"></span>1 Introdução

De acordo com a legislação nacional aplicável, as entidades que procedam à primeira alienação a título oneroso em território nacional de produtos cosméticos devem registar-se no INFARMED, I.P., até ao final do mês seguinte ao do início da comercialização dos produtos nele previstos.

Assim sendo, o INFARMED, I.P. disponibiliza uma aplicação informática de registo online de entidades.

O Manual do Utilizador Externo é dirigido aos operadores económicos de produtos cosméticos, visando facilitar a utilização da aplicação informática para processamento registo da entidade.

O processo de registo de entidade consiste em dois passos:

- 1. Efetuar o pré-registo do Notificador;
- 2. Completar o Registo do Notificador.

Caso tenha qualquer dúvida, contacte o INFARMED, I.P. através do email pchc.helpdesk@infarmed.pt ou do fax 217987281.

## <span id="page-3-0"></span>2 Área do Utilizador

A área do utilizador permite efetuar o Registo do Notificador.

Para entrar na aplicação terá que usar o link [http://app.infarmed.pt/Cosmeticos/.](http://app.infarmed.pt/Cosmeticos/)

#### <span id="page-3-1"></span>2.1 Registo do utilizador

O registo de entidade é um processo faseado sujeito à validação por parte do Infarmed. Para iniciar o processo deverá entrar no *link* «Registar-me», do lado esquerdo do ecrã (Ecrã 1).

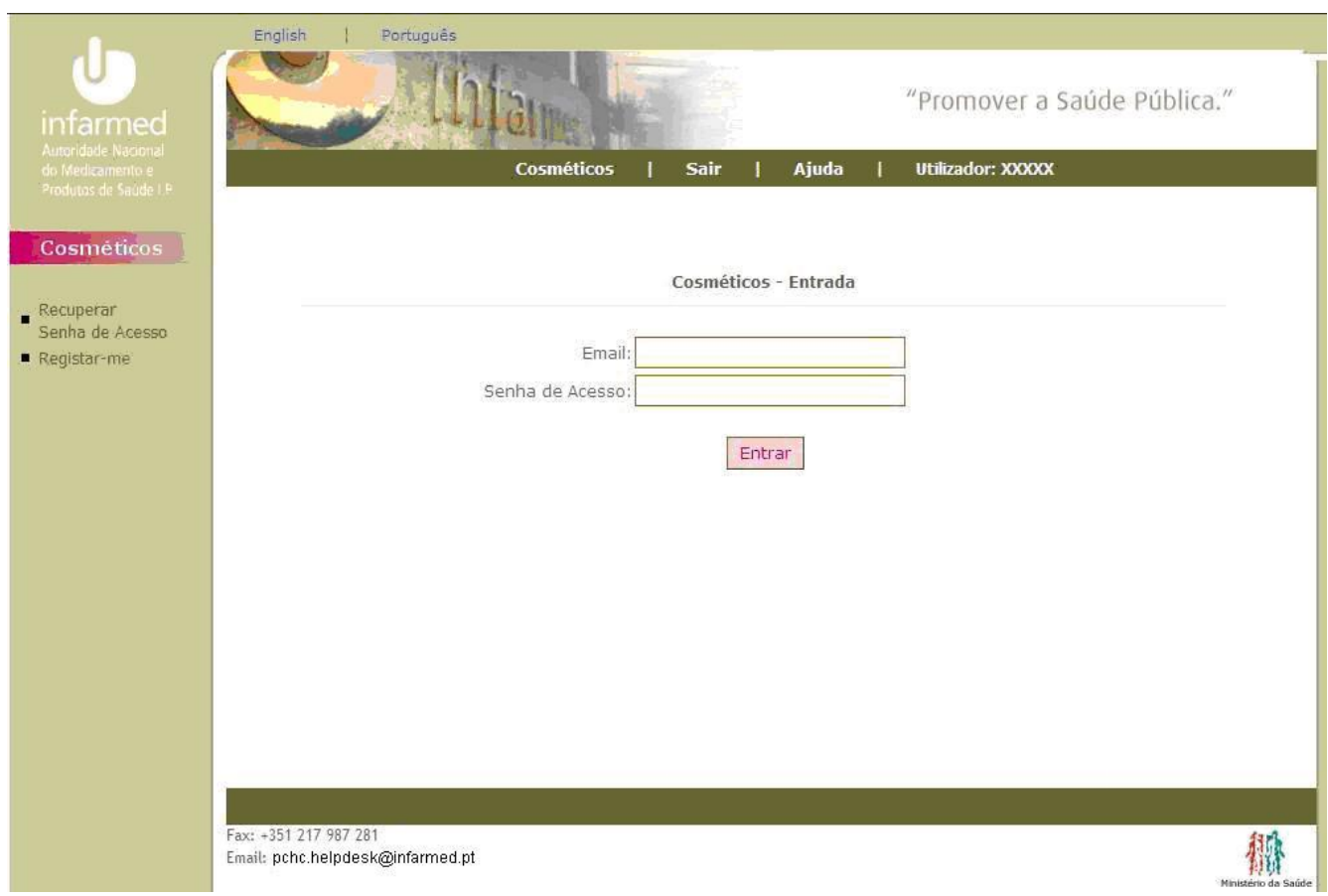

Ecrã 1 – Ecrã de Login

## <span id="page-4-0"></span>2.1.1 Pré-registo

Ao iniciar o Pré-Registo o utilizador terá que ler e concordar com Termo de Aceitação, caso contrário não poderá proceder ao seu registo e subsequentes notificações dos produtos cosméticos e de higiene corporal (Ecrã 2).

**Termo de Aceitação** 

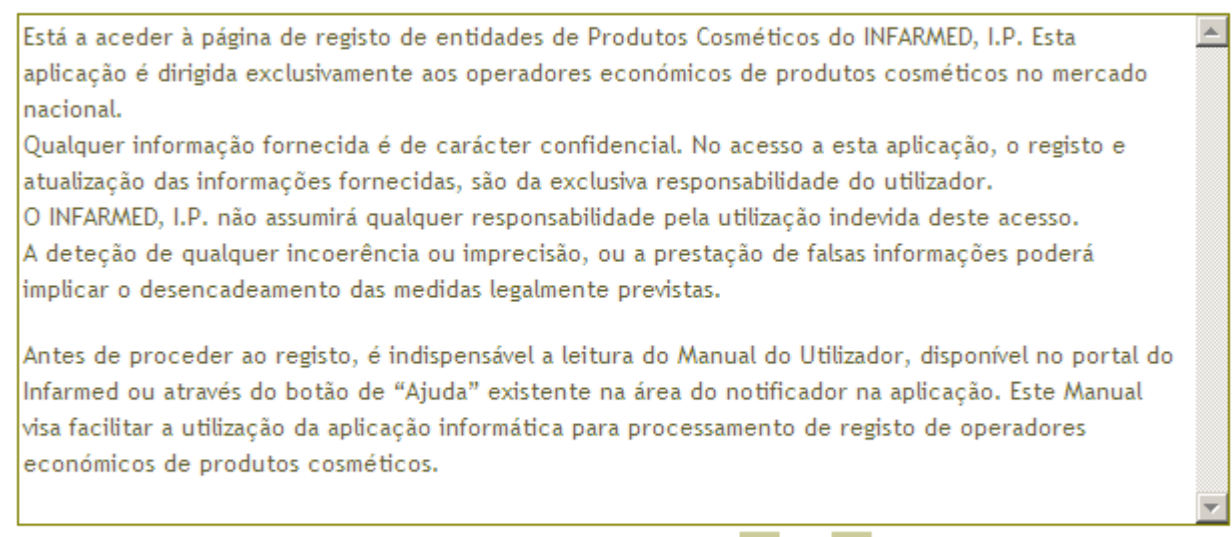

Aceito os termos acima descritos O Sim O Não

Continuar >>

Ecrã 2 – Termo de Aceitação

#### Termo de Aceitação

"Está a aceder à página de registo de entidades de Produtos Cosméticos do INFARMED, I.P. Esta aplicação é dirigida exclusivamente aos operadores económicos de produtos cosméticos no mercado nacional.

Qualquer informação fornecida é de carácter confidencial. No acesso a esta aplicação, o registo e atualização das informações fornecidas, são da exclusiva responsabilidade do utilizador.

O INFARMED, I.P. não assumirá qualquer responsabilidade pela utilização indevida deste acesso.

A deteção de qualquer incoerência ou imprecisão, ou a prestação de falsas informações poderá implicar o desencadeamento das medidas legalmente previstas.

Antes de proceder ao registo, é indispensável a leitura do Manual do Utilizador, disponível no portal do Infarmed ou através do botão de "Ajuda" existente na área do notificador na aplicação. Este Manual visa facilitar a utilização da aplicação informática para processamento de registo de operadores económicos de produtos cosméticos."

Após ler e aceitar o Termo de Aceitação, o notificador deve preencher o formulário de Pré-Registo de Utilizador (Ecrã 3), onde todos os campos são obrigatórios.

É necessário indicar um email válido, pois é através deste endereço que serão feitas todas as comunicações para o notificador.

Por NIPC entende-se Número de Identificação da Pessoa Coletiva. Estes dados irão constar da base de dados de Entidades do Infarmed. Relativamente ao tipo de atividade, a entidade pode escolher uma, duas ou as três opções disponíveis (Fabricante, Importador, e Distribuidor).

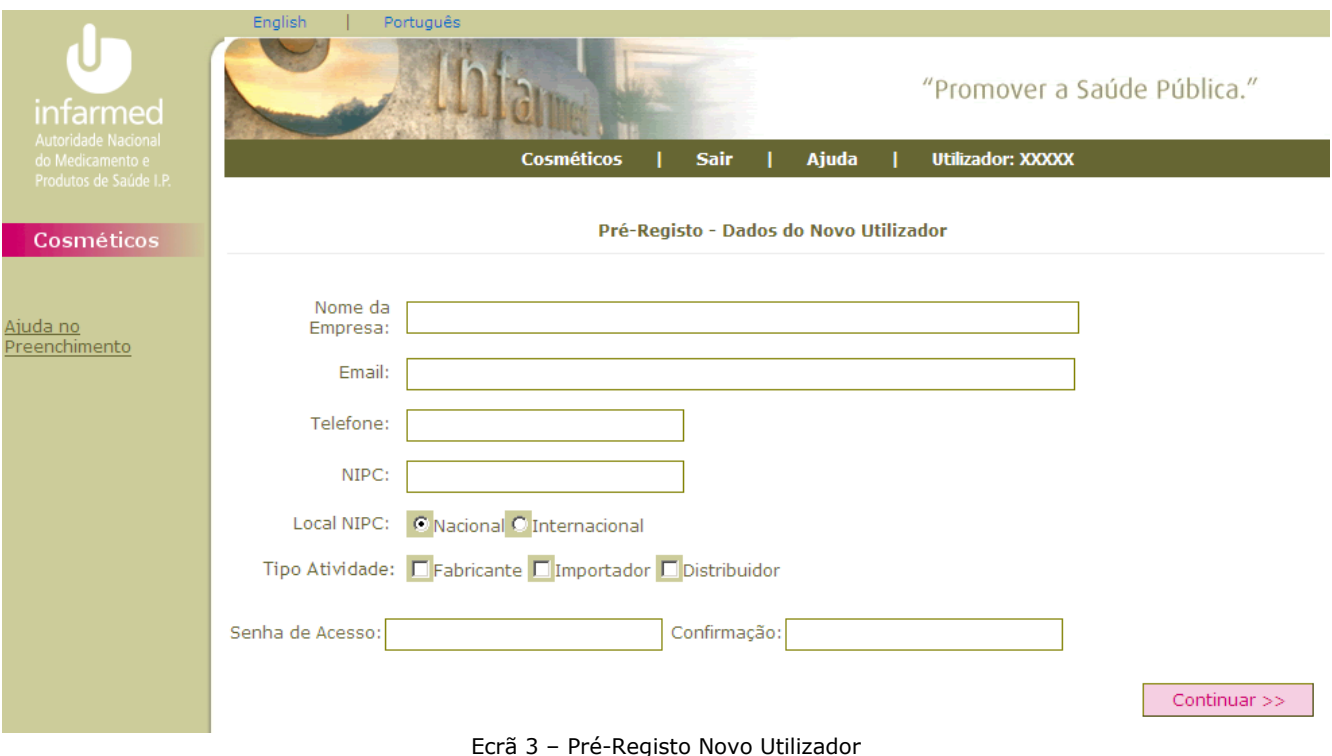

Após preencher os dados e pressionar no botão de «Continuar >>» aparece um ecrã de confirmação dos dados (Ecrã 4).

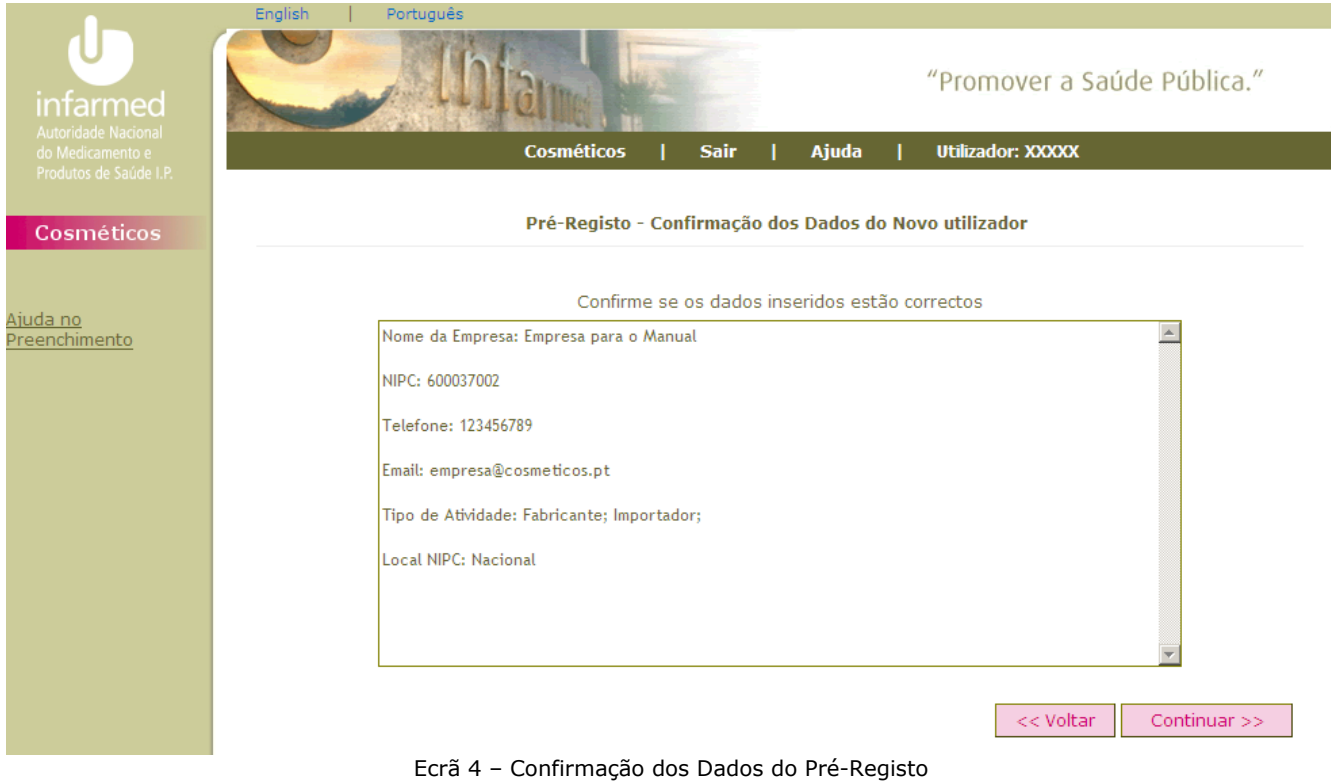

Se os dados estiverem corretos pressione «Continuar >>», caso contrário faça «<< Voltar» para corrigir os dados. Ao carregar em «Continuar >>» conclui-se o processo de Pré-Registo. O Utilizador irá receber uma mensagem para o email fornecido confirmando o Pré-Registo e pedindo que aguarde a aprovação do mesmo.

#### <span id="page-7-0"></span>2.1.2 Completar Registo

Para completar o Registo terá de aguardar que o Infarmed aprove o seu Pré-Registo.

Após rececionar a mensagem de aprovação de Pré-Registo deve voltar à aplicação e efectuar o login com os dados inseridos no Pré-Registo (Ecrã 5).

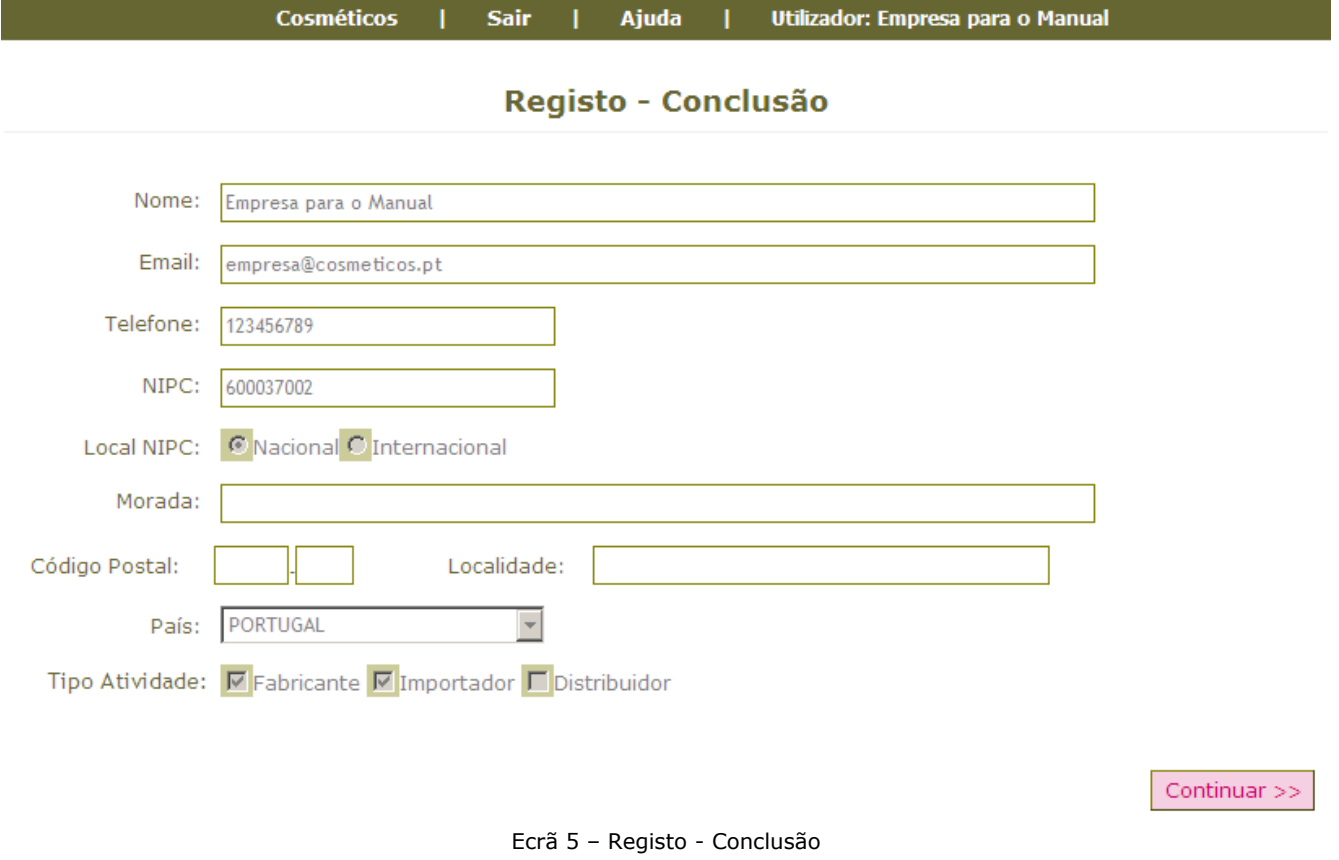

Na Conclusão do Registo será necessário indicar a morada, Código Postal, Localidade e País da empresa notificadora. Se no Pré-Registo inseriu os dados de uma empresa que já conste na base de dados de Entidades do Infarmed, os campos deste formulário aparecerão já preenchidos. Caso os dados não estejam corretos será necessário contactar o Infarmed para proceder à correção dos mesmos, através do email pchc.helpdesk@infarmed.pt.

Atenção, não deve avançar na aplicação se os dados do Registo não estiverem corretos.

Após preencher os dados em falta aparece o ecrã de confirmação dos dados (Ecrã 6).

Se os dados estiverem corretos pressione «Continuar>>», caso contrário pressione «<<Voltar» para corrigir os dados. Ao selecionar o botão «Continuar>>» é concluído o Registo do Utilizador. O utilizador irá receber uma mensagem de email com a confirmação do Registo e com os dados inseridos.

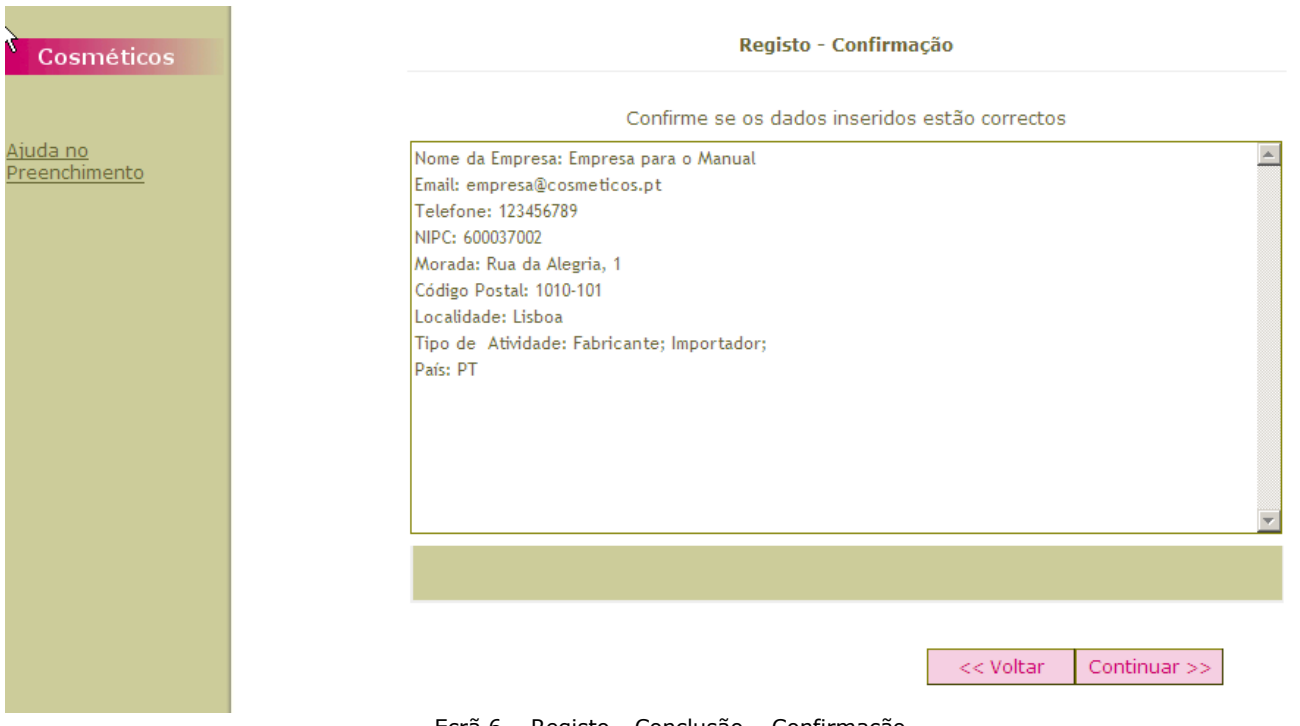

Ecrã 6 – Registo - Conclusão – Confirmação

Deverá aguardar a validação, em forma de email para o endereço indicado, dos dados inseridos por parte do Infarmed para poder começar a notificar produtos (Ecrã 7).

<span id="page-9-0"></span>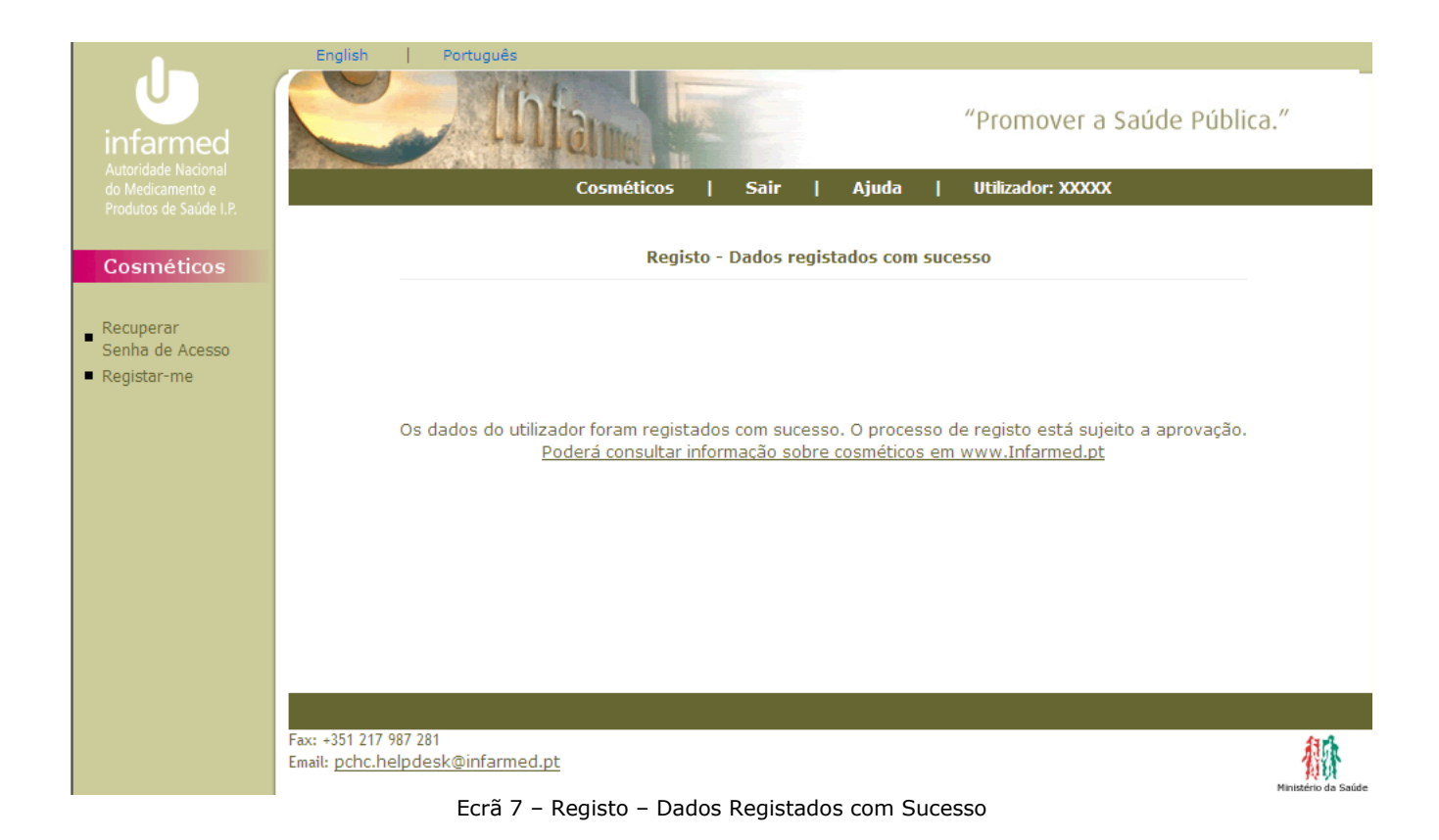

## 2.1.3 Alterar Dados de Registo

Após validação de todos os dados, o utilizador pode entrar na aplicação e alterar dados do registo em «Os Meus Dados» (Ecrã 8).

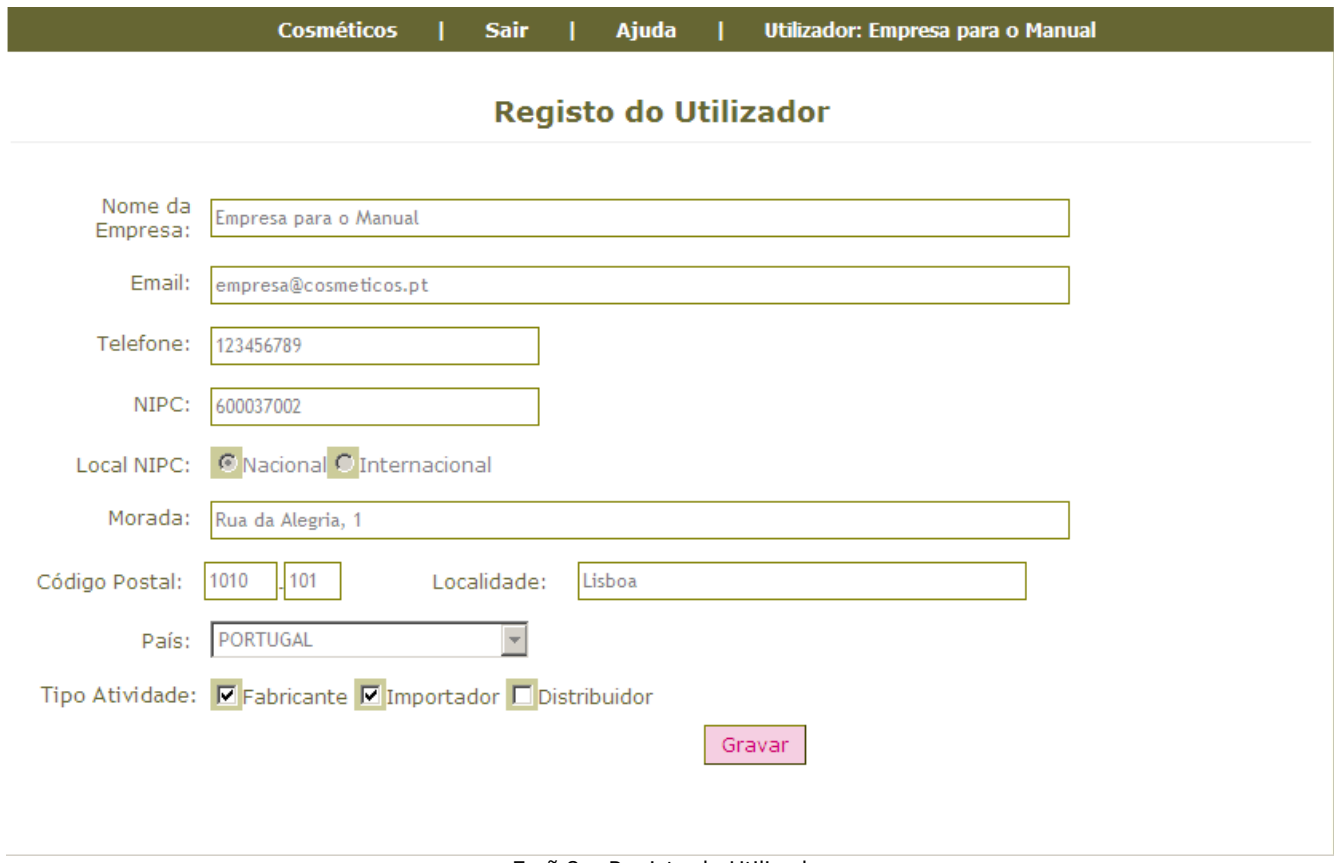

Ecrã 8 – Registo do Utilizador

No Registo do Utilizador poderá alterar o Tipo de Atividade. Após o preenchimento dos campos, deverá carregar no botão «Gravar» para guardar a alteração efetuada. Para atualizações dos restantes dados deverá contactar o Infarmed através do email pchc.helpdesk@infarmed.pt.

#### <span id="page-11-0"></span>2.1.4 Alterar Senha de Acesso

Após validação de todos os dados, o utilizador pode entrar na aplicação.

Na Página Principal, poderá alterar a senha de acesso em «Meus Dados» (Ecrã 9).

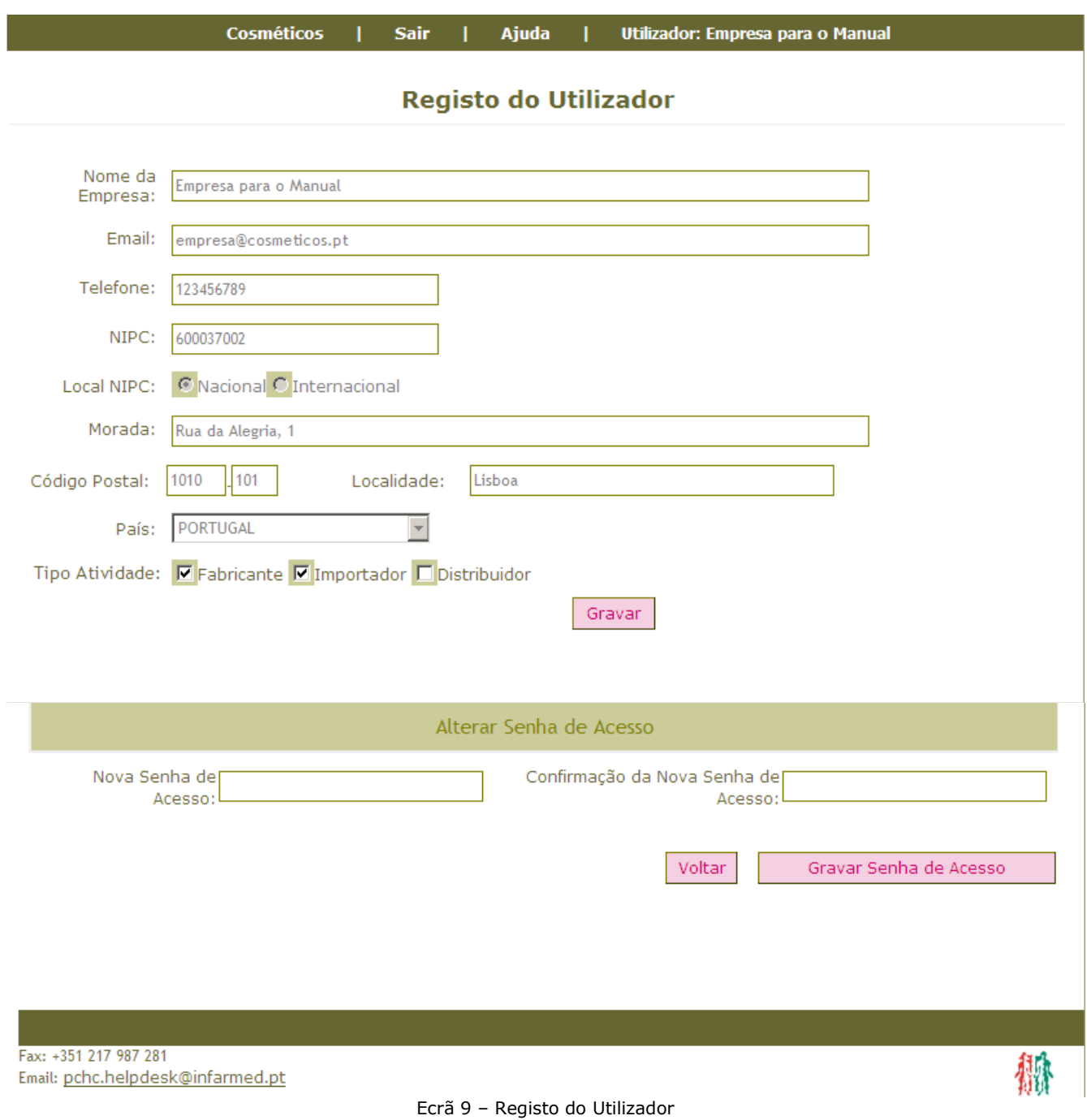

No Registo do Utilizador terá disponíveis dois campos para alterar a senha de acesso: um para inserir a nova senha de acesso e outro para inserir a

confirmação. Após o preenchimento dos campos deverá carregar no botão «Gravar Senha de Acesso» para guardar a alteração da senha de acesso. Neste ponto poderá somente alterar a senha de acesso. Para atualizações dos dados deverá contactar o Infarmed através do email pchc.helpdesk@infarmed.pt.

### <span id="page-12-0"></span>2.1.5 Recuperar Senha de Acesso

Poderá recuperar a Senha de Acesso, entrando na área para o efeito (Recuperar Senha de Acesso), no lado esquerdo do ecrã principal e inserindo o email associado à entidade notificadora.

Posteriormente, irá receber um email com a nova Senha de Acesso atribuída.